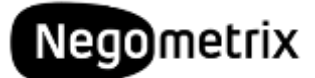

# **Instructie module Vraag & Antwoord**

## **Vragen en opmerkingen**

Vragen en opmerkingen voor de Nota van Inlichtingen dienen te worden aangeleverd middels de 'Vraag & Antwoord' module. Deze module is op twee manieren te benaderen.

### **Tabblad 1 'Informatie'**

De eerste mogelijkheid tot het stellen van vragen treft u in tabblad 1 Informatie, door te klikken op **'Vraag & Antwoord'**.

#### **Tabblad 2 'Invullen en indienen'**

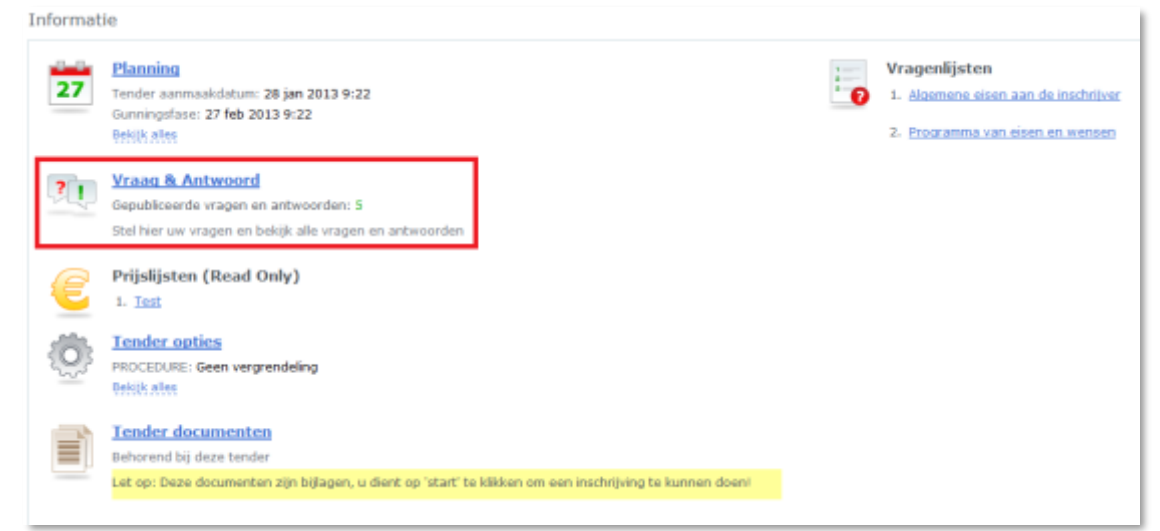

Indien u het werk bent in het tweede tabblad Invullen en indienen, heeft u per vraag de mogelijkheid om te klikken op **'Stel een vraag'**.

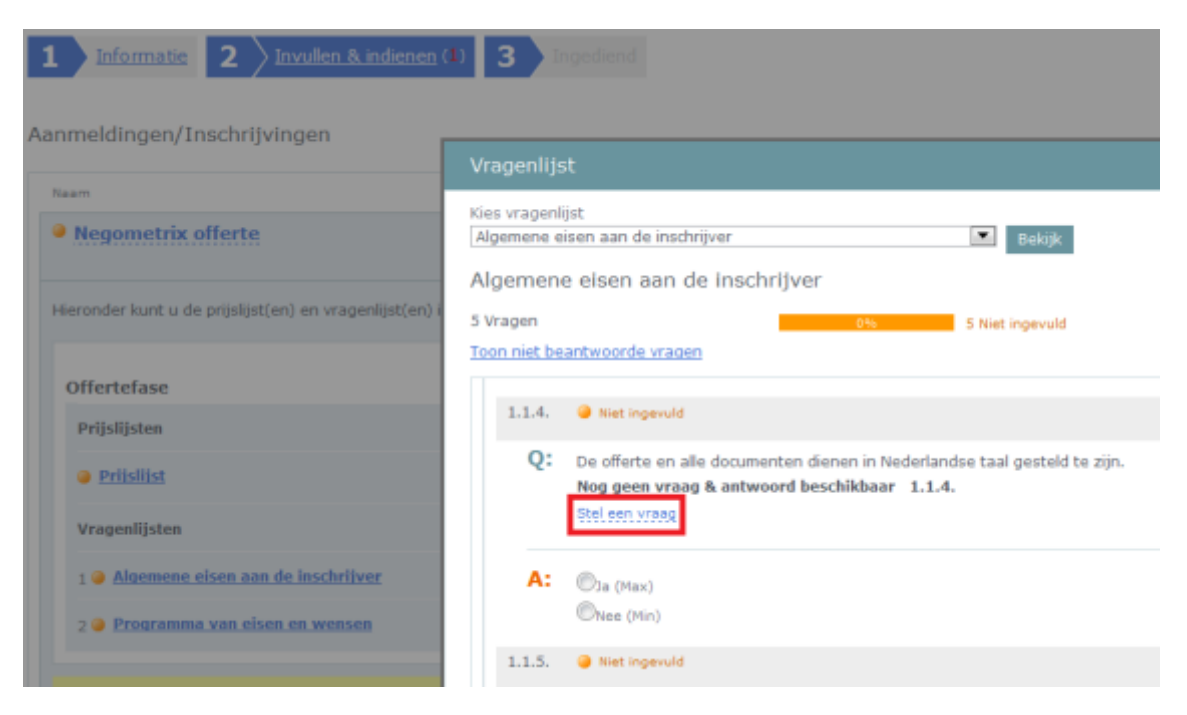

#### **Het stellen van een vraag**

Op het moment dat u de module 'Vraag & Antwoord' heeft geopend, verschijnt er een popup waar u uw vraag of opmerking kunt formuleren. U heeft daarnaast inzicht in conceptvragen, gepubliceerde vragen en reeds beantwoorde vragen door de inkopende partij.

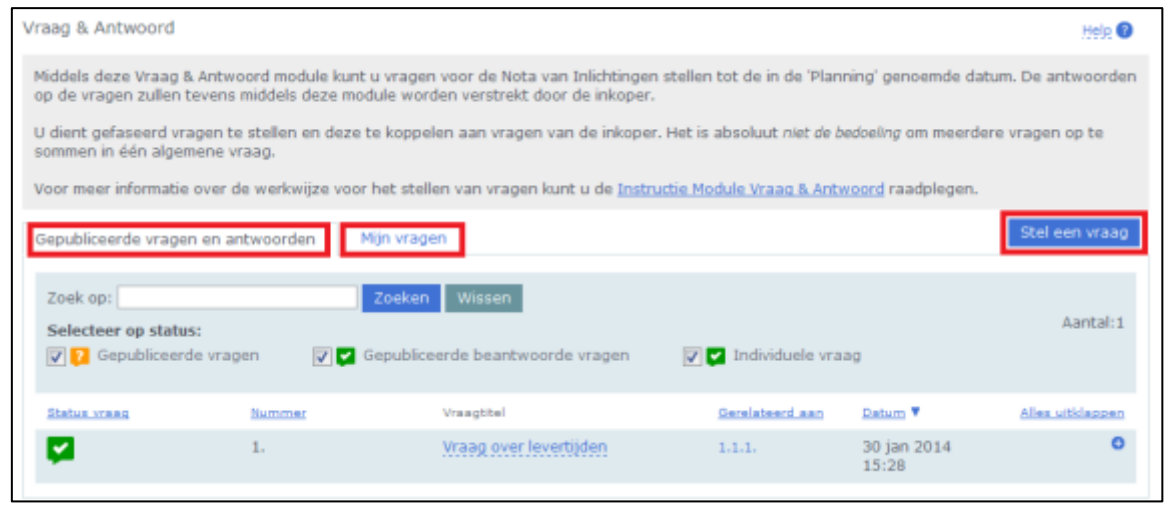

U kunt de vraag koppelen aan een specifieke vraag uit de vragenlijst bij '**Koppel aan vraag uit vragenlijst'**. Hiermee is de herkomst van de vraag gemakkelijk te traceren. Indien u de optie **'Deze vraag individueel stellen'** aan vinkt, verzoek u de inkoper om uw vraag individueel te beantwoorden. U kunt hiervoor kiezen indien openbaarmaking van de informatie schade kan toebrengen aan economische belangen van uw onderneming. Deze optie is enkel zichtbaar indien de inkoper deze mogelijkheid voor u heeft aangezet.

Door de optie **'Achtergrondinformatie aan vraag toevoegen'** aan te vinden verschijnt er een extra tekstveld waar u aanvullende achtergrondinformatie kunt vermelden. Deze achtergrondinformatie kan ervoor dienen dat uw vraag(stelling) beter door de inkoper wordt begrepen en uw vraag daardoor beter wordt beantwoord. Na publicatie van uw vraag en het antwoord zal dit veld niet zichtbaar zijn voor andere aanbieders in de tender. Formuleer vervolgens uw vraag of opmerking, voeg eventueel een bijlage toe en klik op **'Preview & verzenden'**.

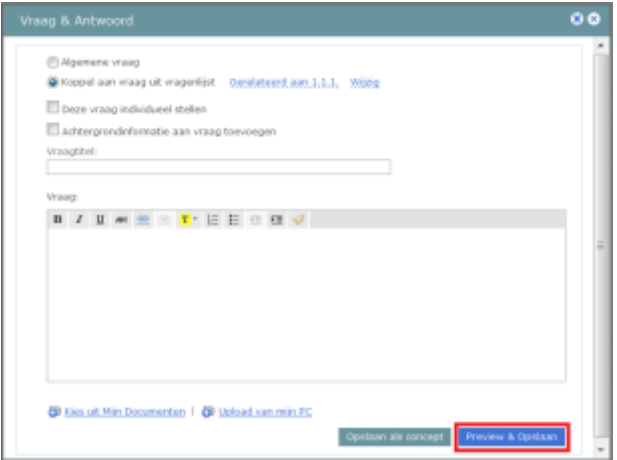

#### **Nota van Inlichtingen**

De Nota van Inlichtingen wordt verstrekt middels het publiceren en beantwoorden van de gestelde vragen. Bij **'Mijn vragen'** kunt u de antwoorden zien op de vragen die enkel door uw, of een collega uit uw organisatie, gesteld zijn (inclusief de eventuele 'individuele antwoorden').

Bij **'Gepubliceerde vragen en antwoorden'** ziet u de gehele Nota van Inlichtingen zoals deze voor alle aanbieders zichtbaar is. Door te klikken op **'Alles uitklappen'** of onderin de pagina gebruik te maken van een export-optie krijgt u een algeheel overzicht van alle vragen en antwoorden.

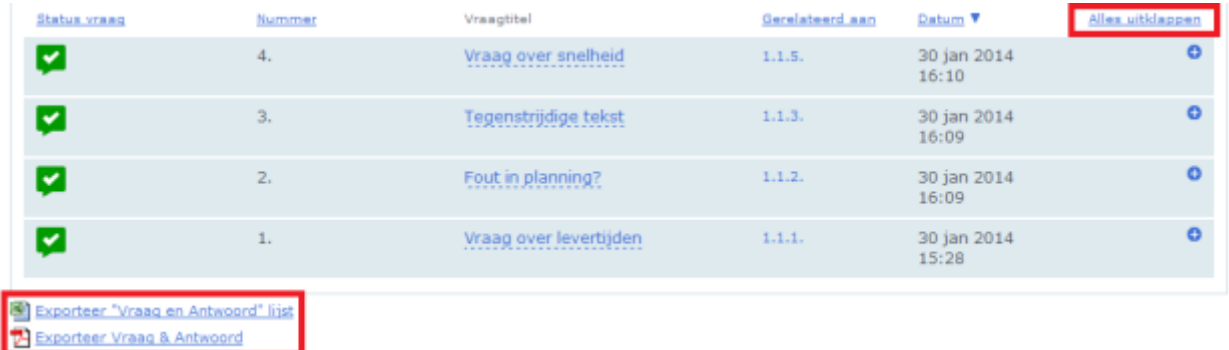

#### **Optimaal gebruik**

Voor optimaal gebruik van het platform raden wij u aan de **['Instructie digitaal aanbieden'](http://www.negometrix.com/docs/instructions-supplier-selection-offernl/instructie-digitaal-aanbieden)** en eventuele aanvullende documenten goed door te nemen. U treft deze documenten na het inloggen in het rechter menu bij de pagina **['Instructies'](http://www.negometrix.com/nl/instruction-page/leveranciers)**.

Daarnaast treft u op iedere pagina een integrale help-functie die u verdere uitleg geeft over de betreffende pagina. Deze help-functie is herkenbaar aan het icoontje van een vraagteken.

Voor vragen over de procedure of de werking van het platform kunt u contact opnemen met de Negometrix Servicedesk.

Telefoon: + 31 (0) 85 20 84 666

E-mail: servicedesk@negometrix.com